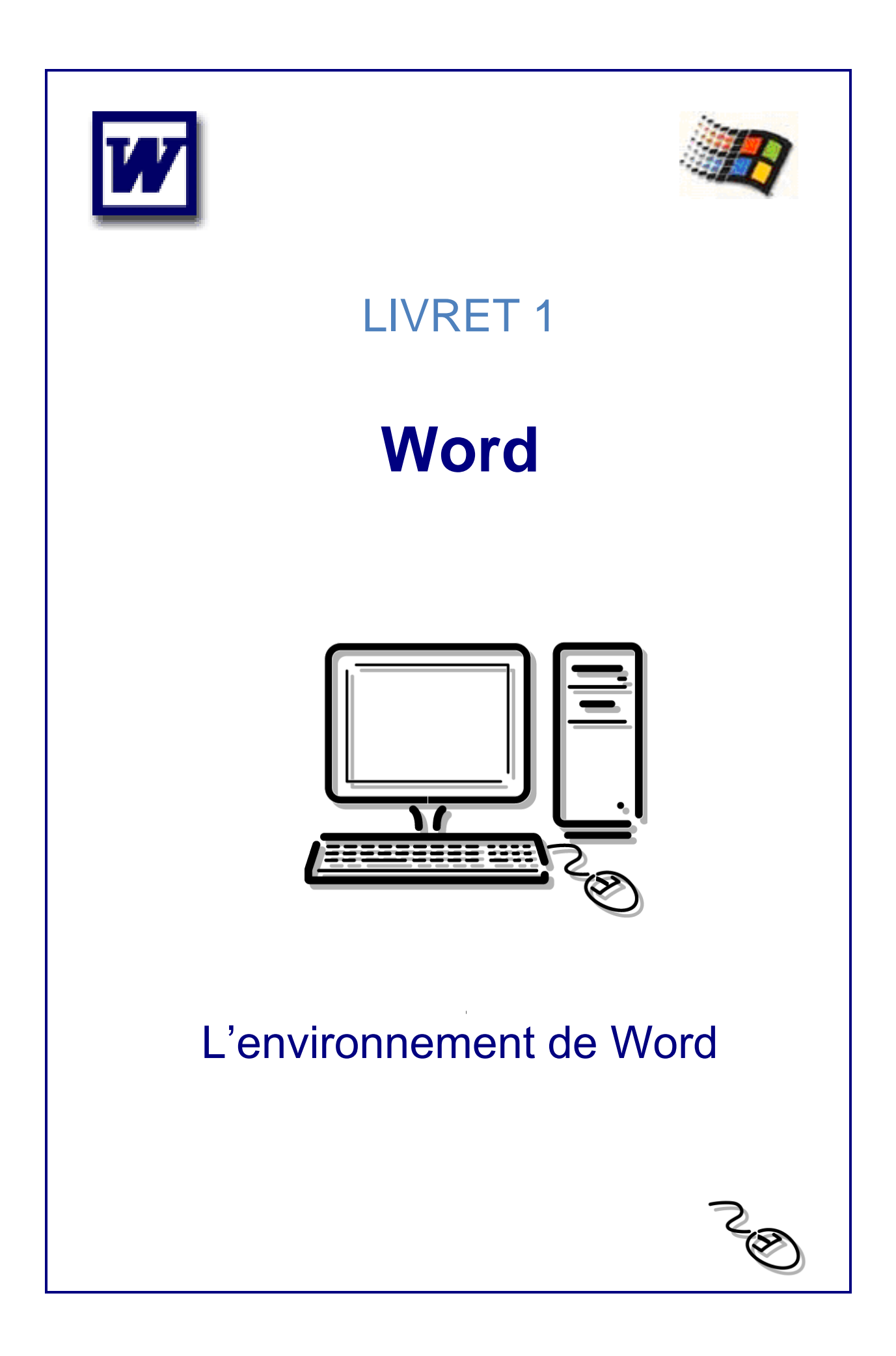

# **Sommaire**

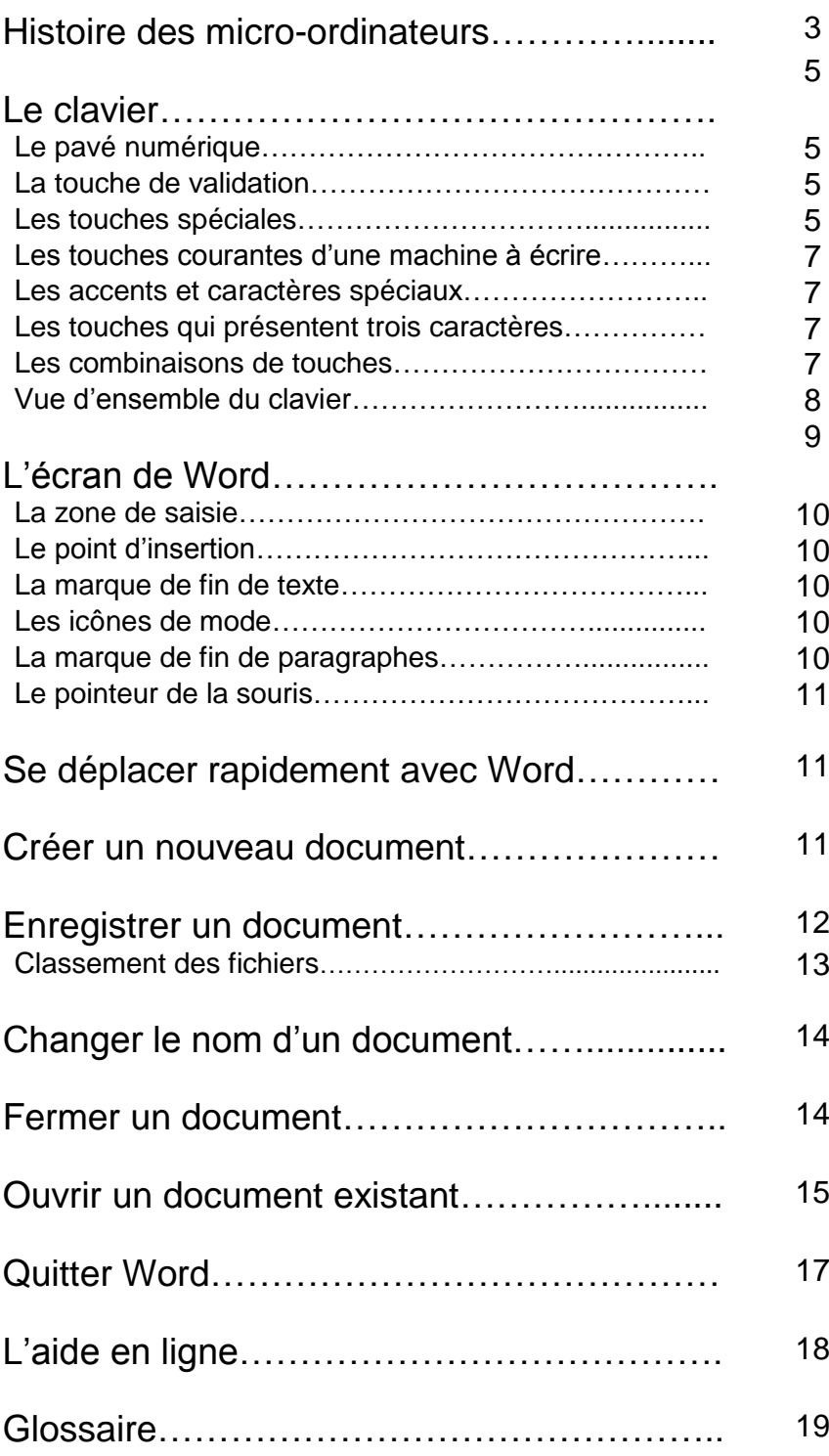

## Histoire des micro-ordinateurs

En 1971, le premier micro processeur apparaît. Il a été développé par la firme INTEL, sous le nom de 8.008 (maintenant 80486 Pentium) C'est une véritable révolution par rapport aux lampes et aux multiples circuits complexes qui équipaient jusque-là les ordinateurs.

Un ingénieur français construit, autour de ce micro processeur, un ordinateur : le Micral. C'est le début de la micro-informatique : l'ordinateur n'est plus réservé aux universités et aux grosses entreprises ou administrations ; il fait son apparition sur les bureaux.

C'est ici qu'entre en scène deux jeunes ingénieurs américains, Steve Jobs et Stephen Wozniak, qui créent de façon très artisanale un ordinateur vendu en kit, le premier Apple. Mais personne n'a besoin de cette machine. On ne sait pas comment l'intégrer dans l'entreprise, dont elle risque de perturber l'organisation. Appuyé par une campagne publicitaire efficace, le micro-ordinateur séduit les profanes et le succès des ventes dépasse vite les espérances les plus folles. Apple ne reste pas longtemps seul sur le marché.

A partir de 1976 de nombreuses firmes voient le jour. Tous ces ordinateurs avaient néanmoins un gros défaut : ils n'étaient pas compatibles entre eux. Les logiciels, les données ne pouvaient être transférés d'une machine à l'autre.

Au début des années 80, certaines marques ont disparu et quelques unes se sont installées confortablement pour finalement créer deux standards principaux : d'une part IBM avec son PC (Personal computeur) et d'autre part APPLE avec son MACINTOSH qui est beaucoup moins répandu.

Aujourd'hui le PC est devenu un standard commercialisé par de nombreuses marques. Il est toujours construit autour du Micro-processeur Intel descendant du 8008. L'évolution de la technologie des micro-processeur est très rapide. La capacité du dernier pentium est plus de 1000 fois supérieure à celle du 8088.

En matière de logiciel, Microsoft est le principal éditeur avec sa gamme de système d'exploitation Windows, et sa chaîne bureautique. Toutefois, le marché des logiciels spécialisés reste très ouvert et partagé par de nombreaux éditeurs.

En 1994, c'est la consécration du disque optique cd-rom, produit phare de l'année. La baisse des prix des lecteurs et l'explosion de l'offre de titres vont en faire un objet banal. Bientôt, tous les micros seront équipés en série d'un lecteur Cd-Rom. Les éditeurs de logiciels, grands bénéficiaires de cette avancée, disposent d'un support difficilement copiable, les mettant à l'abri du piratage.

En 1995, la frontiere entre mac et pc disparaît. Les nouvelles puces Power PC conçues par les ingénieurs d'IBM supporteront tous les systèmes d'exploitation existants. L'utilisateur introduira une disquette et l'ordinateur déterminera le meilleur programme à utiliser. Ce sera aussi simple que de passer de la conduite d'un véhicule à essence à celle d'un diesel.

En 1996, c'est le boom des micros de poche. Les fameux PDA (Personal digital assistant, assistants personnels numériques) ne seront pas dans toutes les poches avant cette date. Ils ne ressembleront pas du tout aux produits déjà existants, comme le Newton, l'agenda électronique d'Apple, ou la montre Swatch dotée d'un récepteur de messages.

Les japonais Sony et Matsushita notamment préparent des outils ultra-miniaturisés, qui rempliront une seule fonction chacun. Un peu comme le Walkman. Les "dictionnaires" digitaux de la dimension d'une calculette vont se généraliser. Larousse en propose déjà un petit pour le français. Peu à peu, les annuaires, les Bottins et autres usuels abandonnent leur support de papier.

En 1997, le micro obéit à la voix de son maître. L'ordinateur vocal ne sera pas capable d'écrire une lettre sous votre dictée mais il pourra obéir à une centaine d'ordres, comme composer un numéro de téléphone, charger un programme, imprimer un document, calculer un pourcentage, etc.

De même qu'il y a le téléphone "mains libres", les constructeurs préparent l'ordinateur "mains libres", auquel il suffira de parler. Certes, il existe déjà des ordinateurs obéissant à la voix mais ils sont réservés à quelques professionnels effectuant un travail de précision (chirurgien par exemple).

En 1999 c'est la fusion télé numérique-ordinateur qui apparaît. Au tournant du siècle, tous les outils électroniques (télévision, téléphone, ordinateur, etc.) seront numériques. Il sera possible de les connecter entre eux, de les faire dialoguer, de les remplacer les uns par les autres.

L'ordinateur enregistrera le journal télévisé et fera une revue de presse automatique où il privilégiera, par exemple, les informations boursières, les sorties de livres et les résultats du PMU, en fonction de chacun. Inversement, le téléviseur deviendra un micro-ordinateur capable d'effectuer la plupart des opérations d'un PC actuel. L'un comme l'autre seront connectés au téléphone ou à un réseau câblés. Le particulier pourra commander directement un film à une cinémathèque, et le professionnel accédera aux grandes banques de données internationales, qui lui enverront par câble des écrits comme des images.

En 2010 "disparition" des micro-ordinateurs : Diane, 4 ans, regarde incrédule une émission de télé en relief consacrée aux micro-ordinateurs. Nous sommes en 2010. Elle n'en a jamais vu et se demande s'il ne s'agit pas d'une blague... Impossible ? Pas tout à fait. En 1930, la possession d'une calculatrice était essentielle. Aujourd'hui, les calculettes ont envahi les entreprises mais n'ont plus de dimension stratégique.

De manière analogue, les microprocesseurs vont devenir tellement courants qu'on n'y prêtera plus attention. Le point crucial sera le code d'accès secret qui permettra à un individu de se connecter aux grandes bases de données à partir de son micro. Les querelles de système d'exploitation seront oubliées.

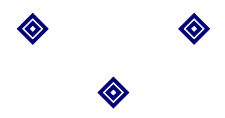

### Le clavier

C'est le périphérique d'entrée, il permet à l'utilisateur de donner des ordres à l'ordinateur. Ces ordres sont transmis via des circuits électroniques au Micro Processeur qui les interprétera et les exécutera.

On distingue plusieurs catégories de touches qui ont des rôles différents. Si vous n'êtes pas familiarisé avec le clavier, observez l'emplacement des lettres, des signes et des chiffres.

#### Le pavé numérique

Les chiffres doivent se taper sur le pavé numérique situé à droite du clavier. Pour cela il faut actionner la touche *Verr Num*.

Si le pavé numérique est éteint les touches permettent de se déplacer dans le document.

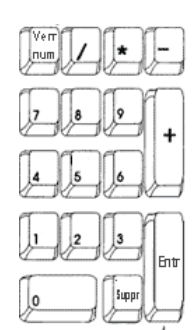

#### La touche de validation

Entrée ou Enter ou Retour ou Return : c'est une touche essentielle qui permet de demander à la machine d'interpréter la commande qui vient d'être saisie. Tant que cette touche n'est pas activée, ce qui est tapé n'est pas pris en compte par l'ordinateur.

La touche *← Entrée* permet d'aller à la ligne.

### Les touches spéciales

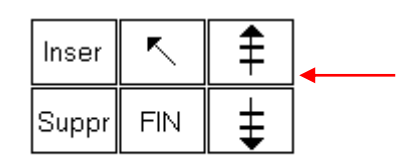

Voici les touches de votre clavier qui vont vous permettre de vous déplacer dans un texte mais aussi à effectuer certaines actions. (Voir cidessous).

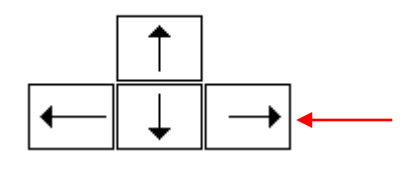

Les flèches qui permettent de déplacer le curseur.

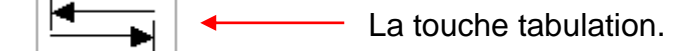

En plus des lettres et des chiffres, il y a certaines touches qui ont des fonctions spéciales

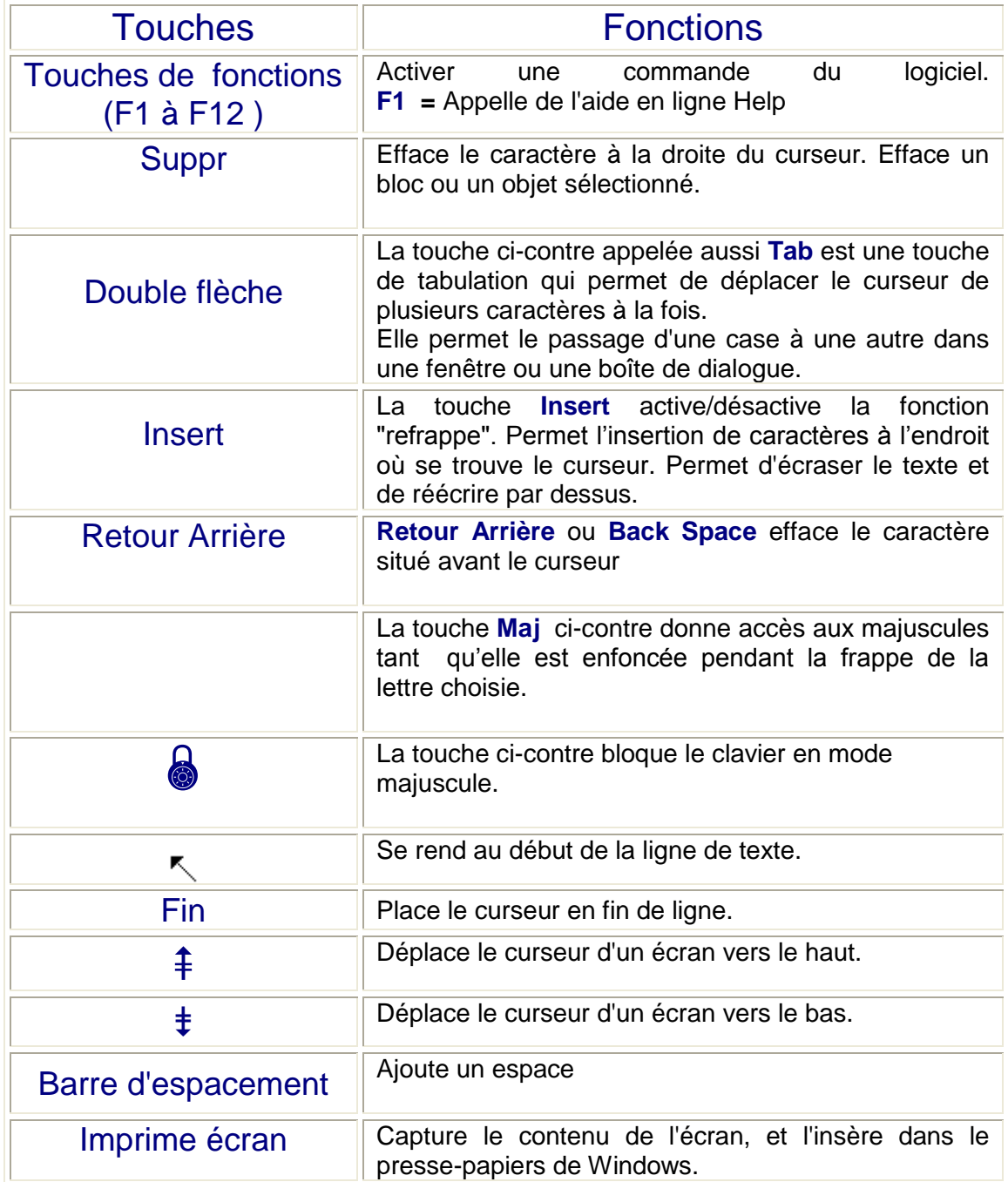

#### Les touches courantes d'une machine à écrire (Azerty)

Elles permettent d'obtenir les espaces, les caractères alphabétiques et numériques et les signes (caractères de ponctuation, symboles monétaires...)

#### Les accents et caractères spéciaux

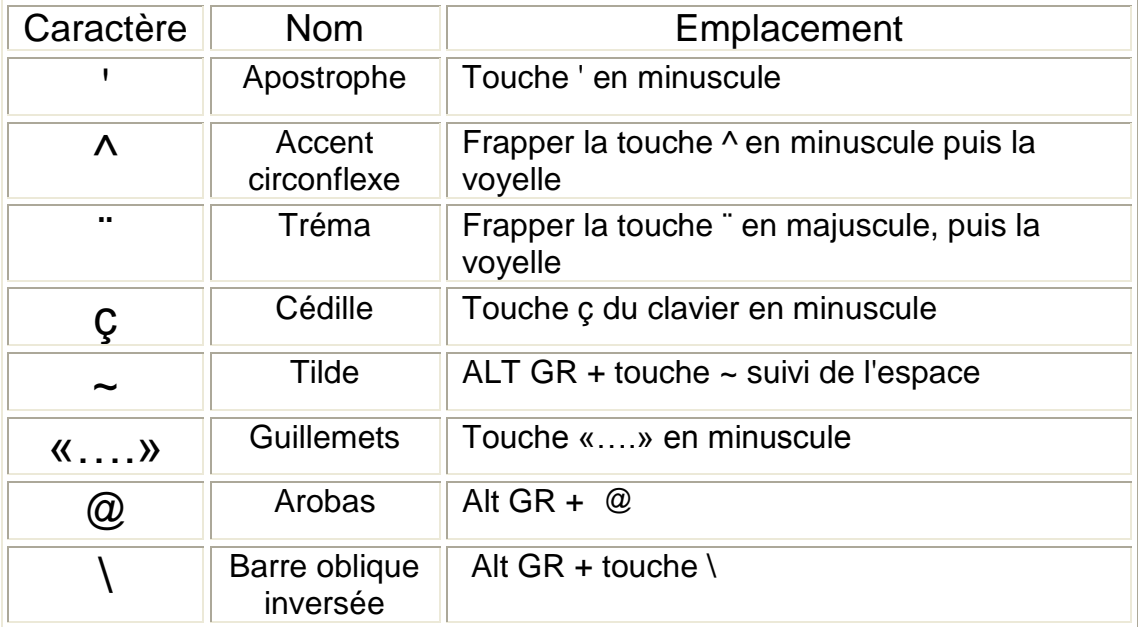

#### Les touches qui présentent 3 caractères

Pour inscrire les touches qui présentent 3 caractères, il faut :

- Appuyer seulement sur la touche pour inscrire le signe situé en bas à gauche,
- Appuyer simultanément sur la touche majuscule pour inscrire le signe du haut.
- Appuyer simultanément sur la touche **Alt Gr** située sur la dernière ligne du clavier inscrit le signe marqué en bas à droite.

#### Les combinaisons de touches

Il est possible d'utiliser des combinaisons de touches. Vous le faites déjà à chaque fois que vous écrivez une lettre en majuscule. Vous devez appuyer sur la touche Majuscule en plus de la lettre que vous souhaitez mettre en majuscule.

# Le clavier

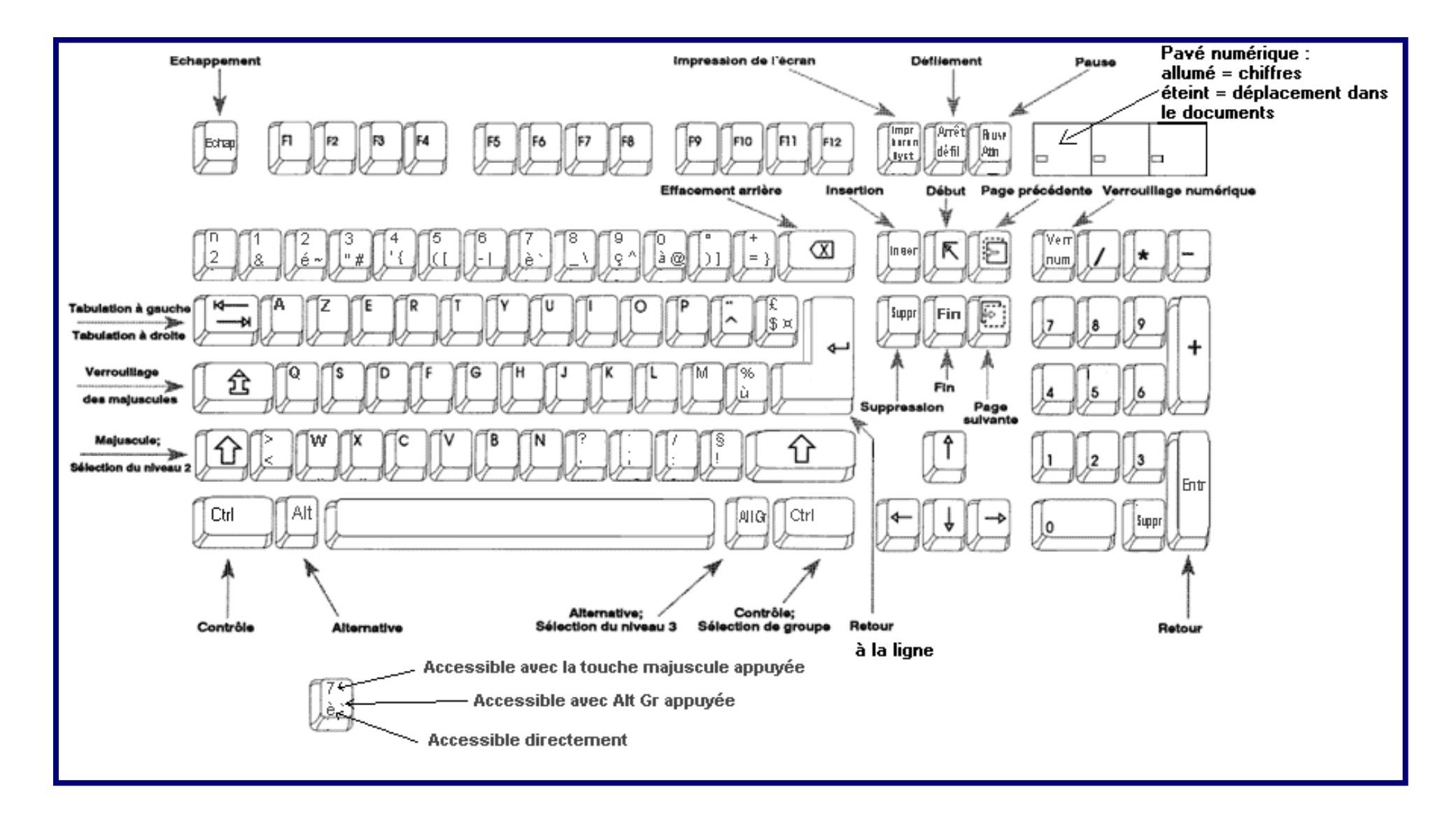

### L'écran de Word

Lorsque vous entrez dans Word, est affichée la fenêtre de travail qui représente l'écran principal de Word. Cet écran servira à créer des documents grâce à l'écran de saisie, à la barre d'outils et à la barre des menus ainsi qu'aux autres composantes de ce puissant logiciel.

Vous trouverez ci-dessous l'écran de travail classique de Word sur lequel sont notées les différentes zones de l'écran (de haut en bas).

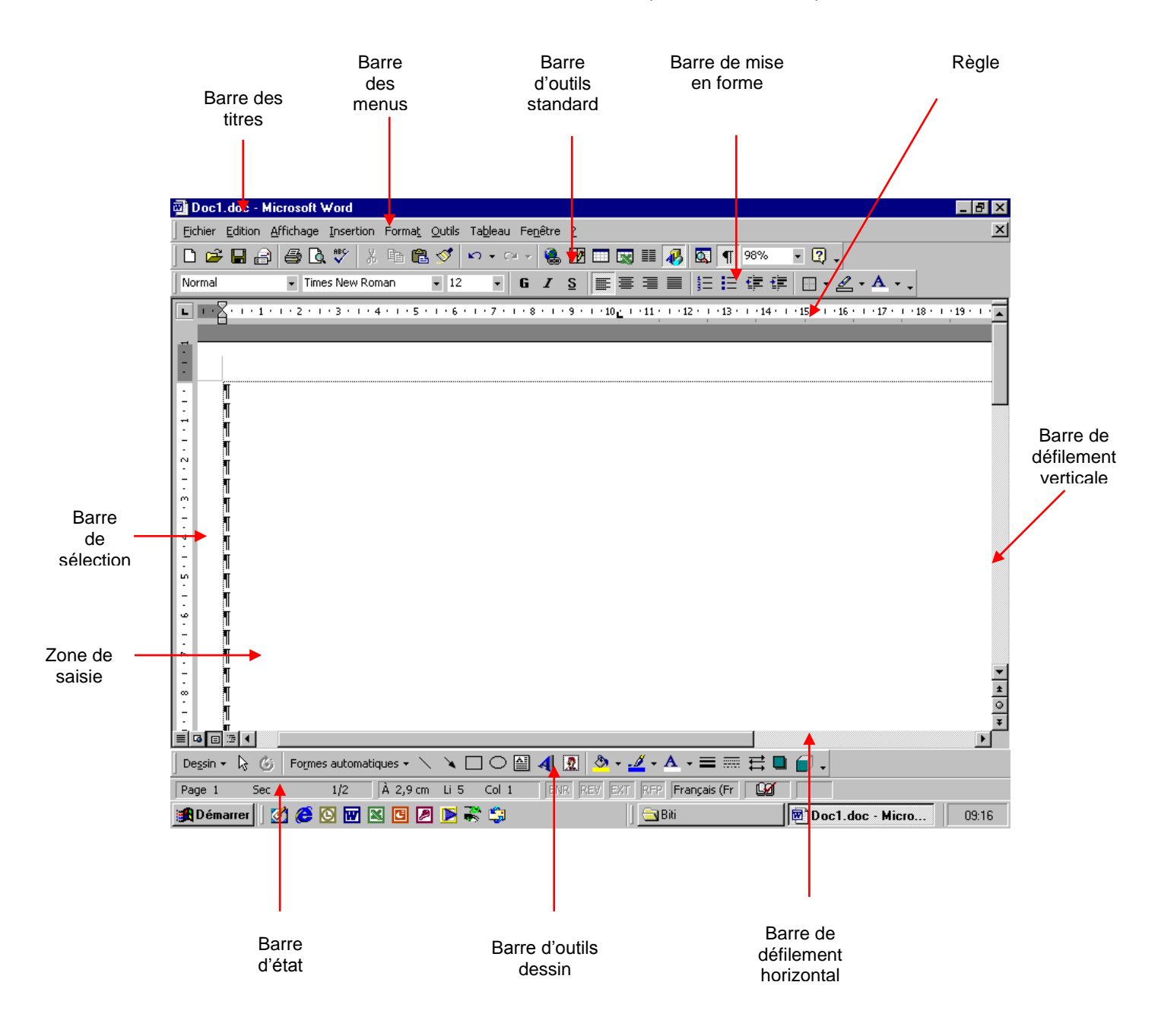

#### La zone de saisie

C'est dans cette zone blanche que vous tapez votre texte.

#### Le point d'insertion (ou curseur) *Trait vertical qui clignote*

Il s'agit d'un trait vertical clignotant qui vous indique votre position dans le texte. Avant de taper quoi que ce soit, vérifiez toujours la position du curseur. Le point d'insertion indique l'endroit où le texte va être inséré lors de la saisie.

#### La marque de fin de texte *Trait épais horizontal*

Il s'agit d'un trait épais horizontal. Il est impossible de descendre plus bas que cette marque. La marque de fin de texte indique la fin de votre document et se déplace au fur et à mesure que vous tapez.

#### Les icônes de mode

Placées à gauche de la barre défilement horizontale, ces 3 symboles permettent de changer le mode de travail (mode Normal, mode Page, mode Plan). Le mode Normal est le mode de travail classique.

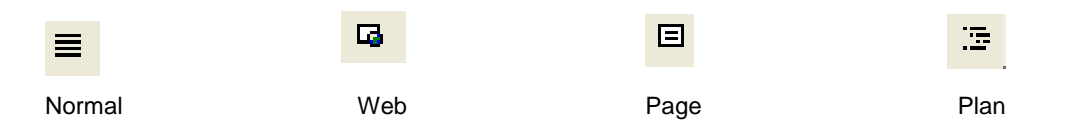

### La marque de fin de paragraphe

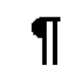

La marque de fin de paragraphe est identifiée par le caractère ci-dessus,

si l'icône  $\|\P\|$  a été activée.

#### Le pointeur de la souris

Il détermine l'endroit où va se dérouler l'action suivante si vous cliquez sur un bouton de la souris. La forme de la flèche (le pointeur de la souris) change en fonction de l'objet sur lequel elle est dirigée.Chacune de ces formes indique la tâche qui peut alors être effectuée.

Le pointeur prend la forme d'un **I** quand il se trouve sur du texte, ou d'une flèche quand vous le placez sur du texte sélectionné ou sur la barre de sélection à gauche de votre écran.

Le sablier apparaît lorsque, par exemple, vous chargez un fichier ou copiez des données sur une autre support. Il faut attendre que Windows vous donne la main.

## Se déplacer rapidement avec Word

#### Avec le clavier

Début de ligne  $\sim$  **Finde ligne** : **Fin** Début du document : Ctrl + Fin du document : **Ctrl + Fin** D'un écran vers le haut :  $\hat{+}$  D'un écran vers le bas  $\hat{+}$ 

### Avec la souris<sup>2</sup>

Vers le haut ou vers le bas, utiliser les flèches  $\triangle$  et  $\nabla$  dans la barre de défilement verticale.

Vers la gauche ou vers la droite, utiliser les flèches < et bedans la barre de défilement horizontale.

#### Créer un nouveau document

Pour créer un document, il faut double-cliquer sur l'icône Word. Un document vide s'affiche automatiquement. Saisir ensuite le texte «au kilomètre», c'est à dire sans se préoccuper des retours à la ligne ni de la mise en forme.

On peut également avec l'icône <sub>n</sub> de la barre d'outils standard créer un nouveau document.

### Enregistrer un document

Pour enregistrer un document

Cliquez sur l'icône I BI

ou faites *Fichier/Enregistrer*.

Lorsque vous tapez un nouveau texte et que vous allez l'enregistrer **pour la toute première fois,** il faut utiliser la commande *Enregistrer.* Word affiche automatiquement la fenêtre *Enregistrer sous*. Il faut alors donner un nom au document. Le nom de votre document apparaît dans la barre de titre.

Ensuite il faut indiquer dans quel dossier il doit être sauvegardé. Il faut cliquer dans le rectangle situé à droite des mots *enregistrer dans*. Une liste des dossiers apparaît, cliquez le nom du dossier (c'est-à-dire l'endroit) où doit être enregistrer votre document.

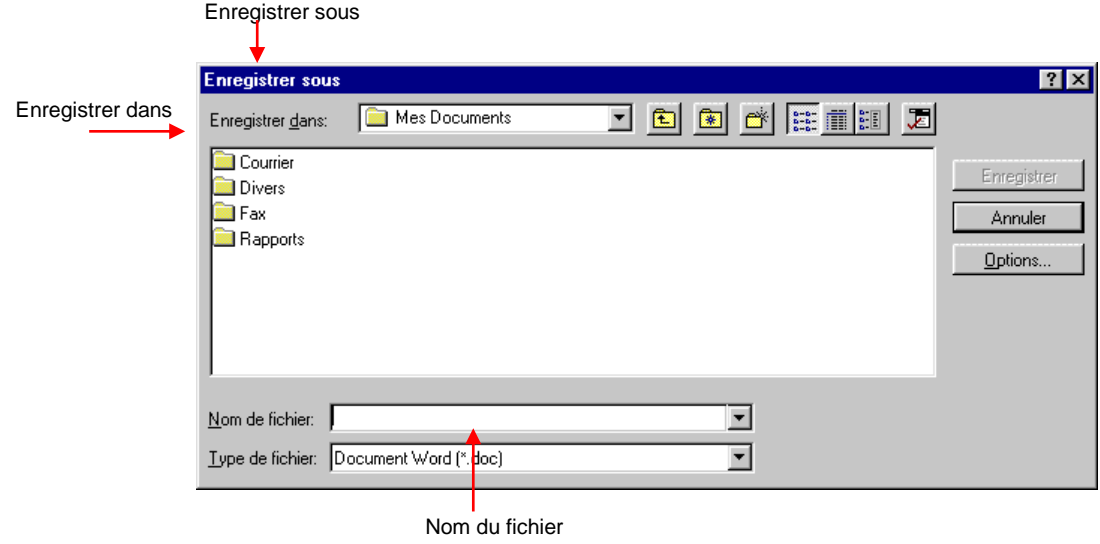

Lorsque vous sauvegardez votre document les fois suivantes, Word sait quel est le nom de votre document et où le sauvegarder (puisque vous le lui avez indiqué lors de l'*Enregistrer sous*). Dans ce cas là, quand vous appelez *enregistrer*, la fenêtre *Enregistrer sous* ne s'ouvre plus. Word sauvegarde directement le fichier déjà nommé dans l'espace qui a été choisi.

#### Ce qu'il faut retenir :

**Enregistrer sous :** Le Fichier n'a pas encore de nom puisque c'est la première fois qu'il est enregistré.

**Enregistrer** : Le fichier a déjà un nom puisqu'il a été enregistré une première fois.

Si vous souhaitez placer le texte sur disque dur, vérifiez que la zone *Enregistrer dans* indique *C* **:**, ou le nom d'un dossier se trouvant sur le disque dur.

Au contraire, si vous souhaitez placer le texte sur un autre support (disquette, Cdrom), déroulez la liste *Enregistrer dans*, et choisissez-y l'option choisi.

Si vous souhaitez enregistrer sur un répertoire du réseau cliquer sur l'unité *Réseau*.

Pour terminer, cliquez sur le bouton *Enregistrer***.**

Classement des fichiers

Les répertoires (appelés dossiers) permettent d'organiser votre travail, de classer vos documents comme vous le feriez avec des dossiers papiers. Ils sont matérialisés par des petites pochettes (ou valisettes) jaunes comme cidessous :

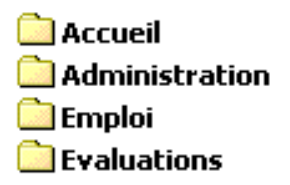

# Changer le nom d'un document

Il s'agit de faire une copie du texte sous un autre nom. Pour ce faire, il faut :

Cliquer sur l'icône **ou utiliser le menu** *Fichier/Ouvrir* 

Faire défiler la liste des fichiers (à gauche de la boîte) de façon à faire apparaître le texte souhaité.

Cliquer sur le texte et valider par *Ok*. Le texte original s'affiche à l'écran.

Cliquer sur *Fichier/Enregistrer sous*

Donner un autre nom au fichier et valider par *Ok*

Enregistrer le document en cliquant sur l'icône **de la cult de la Fichier enregistrer.** 

### Fermer un document

Il est préférable de fermer chaque document (après l'avoir sauvegardé) avant de quitter le logiciel ou de créer un nouveau document. En effet, Word permet d'ouvrir simultanément jusqu'à 9 fichiers environ.

Si vous ne fermez pas au fur et à mesure vos documents, sa mémoire risque d'être saturée. De plus si une coupure de courant venait à se produire, vos fichiers ouverts risqueraient d'être endommagés.

Ouvrez le menu *Fichier* Cliquez la commande *Fermer*.

Le document actif sera fermé. S'il n'a pas été sauvegardé, un message vous l'indiquera.

### Ouvrir un document existant

Le traitement de texte permet de rappeler un texte saisi auparavant et de lui apporter des modifications. Pour retrouver un fichier, il suffit d'ouvrir Word (double-clic sur l'icône) :

#### Menu *Fichier / Ouvrir*

Une boite de dialogue apparaît. Vérifiez que le dossier proposé soit le bon. Sinon changez le comme vous l'avez appris lors de la sauvegarde. Choisir dans la liste des fichiers proposés le document voulu en cliquant ou en tapant son nom.

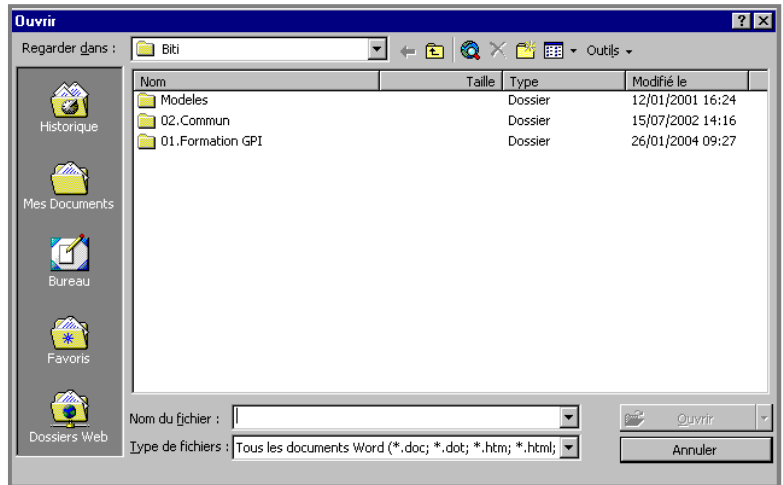

Cliquer sur le bouton *Ouvrir*, Le document apparaît alors à l'écran.

Pour retrouver un fichier on peut aussi cliquer sur l'icône ci-après :

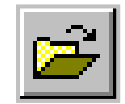

On peut aussi appeler Menu *Fichier*

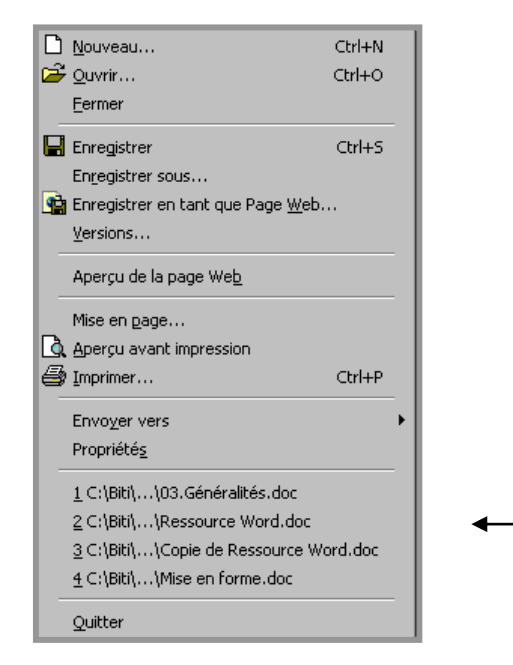

En bas du menu, les noms des 4 derniers documents utilisés s'affichent. Il suffit de sélectionner celui que l'on désire ouvrir

Faites ensuite défiler la liste des fichiers de façon à faire apparaître le nom du texte qui vous intéresse. Il faut sélectionner le texte en question et terminer en cliquant sur le bouton *ouvrir*.

#### Attention :

Vous pouvez récupérer la liste des derniers fichiers travaillés sur le disque dur de l'ordinateur que vous avez utilisé.

Si vous changez de machine vous ne retrouverez pas vos fichiers mais ceux du précédant utilisateur de l'ordinateur.

# Quitter Word

Avant de quitter Word, enregistrez toujours votre texte en cliquant sur l'icône ci-après : **□** 

Vous pouvez également enregistrer par *Fichier/Enregistrer*.

Faites ensuite *Fichier/Fermer*. Le texte disparaît de l'écran.

Si votre travail n'a pas été sauvegardé, en principe un message vous l'indique. **Attention de ne pas aller trop vite et de bien prendre le temps de lire les messages.**

Faites *Fichier/Quitter*. Vous retrouvez l'écran de Windows.

Si vous souhaitez éteindre l'ordinateur, cliquez sur le bouton *Démarrer* (en bas à gauche de l'écran), puis sur l'option *Arrêter*, et enfin sur *OK*.

Attendez que le message *«Vous pouvez maintenant éteindre votre ordinateur»* apparaisse avant d'éteindre.

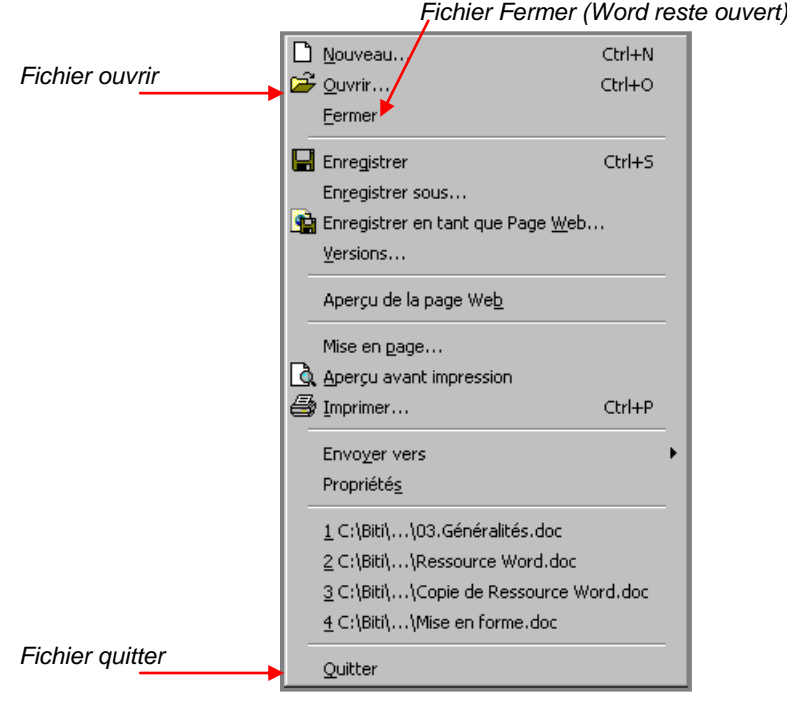

# L'aide en ligne

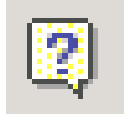

Vous avez la possibilité d'appeler la fonction aide quand vous ne savez pas comment exécuter une fonction.

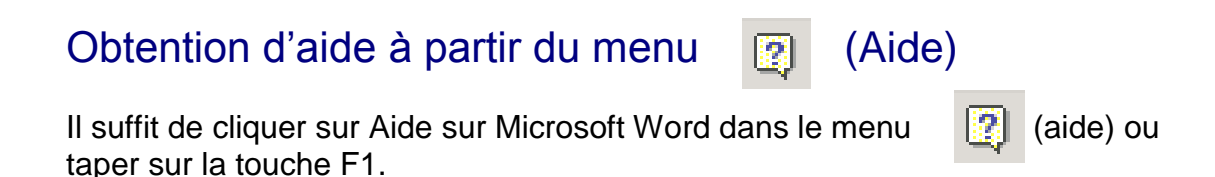

Si le compagnon est activé, il s'affiche.

Vous pouvez choisir votre compagnon office en cliquant droit sur le compagnon affiché *«Choisir un compagnon».*

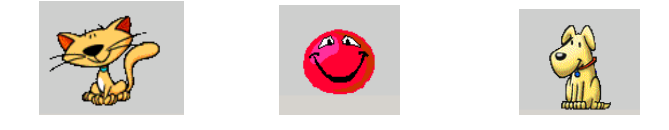

S'il est désactivé, la fenêtre d'aide s'affiche.

Pour taper une question dans la fenêtre d'aide, il faut cliquer sur l'onglet *«Aide intuitive».*

Pour faire défiler la table des matières de l'aide, il faut cliquer sur l'onglet *«Sommaire».*

Pour rechercher des mots ou des phrases spécifiques, il faut cliquer sur l'onglet *«index».*

Pour afficher une info-bulle relative à une commande de menu, à un bouton de barre d'outils ou à une région de l'écran, il faut cliquer dans le menu ? (Aide) sur *«qu'est-ce-que c'est»* et cliquer sur l'élément sur lequel vous souhaitez obtenir des informations.

# **Glossaire**

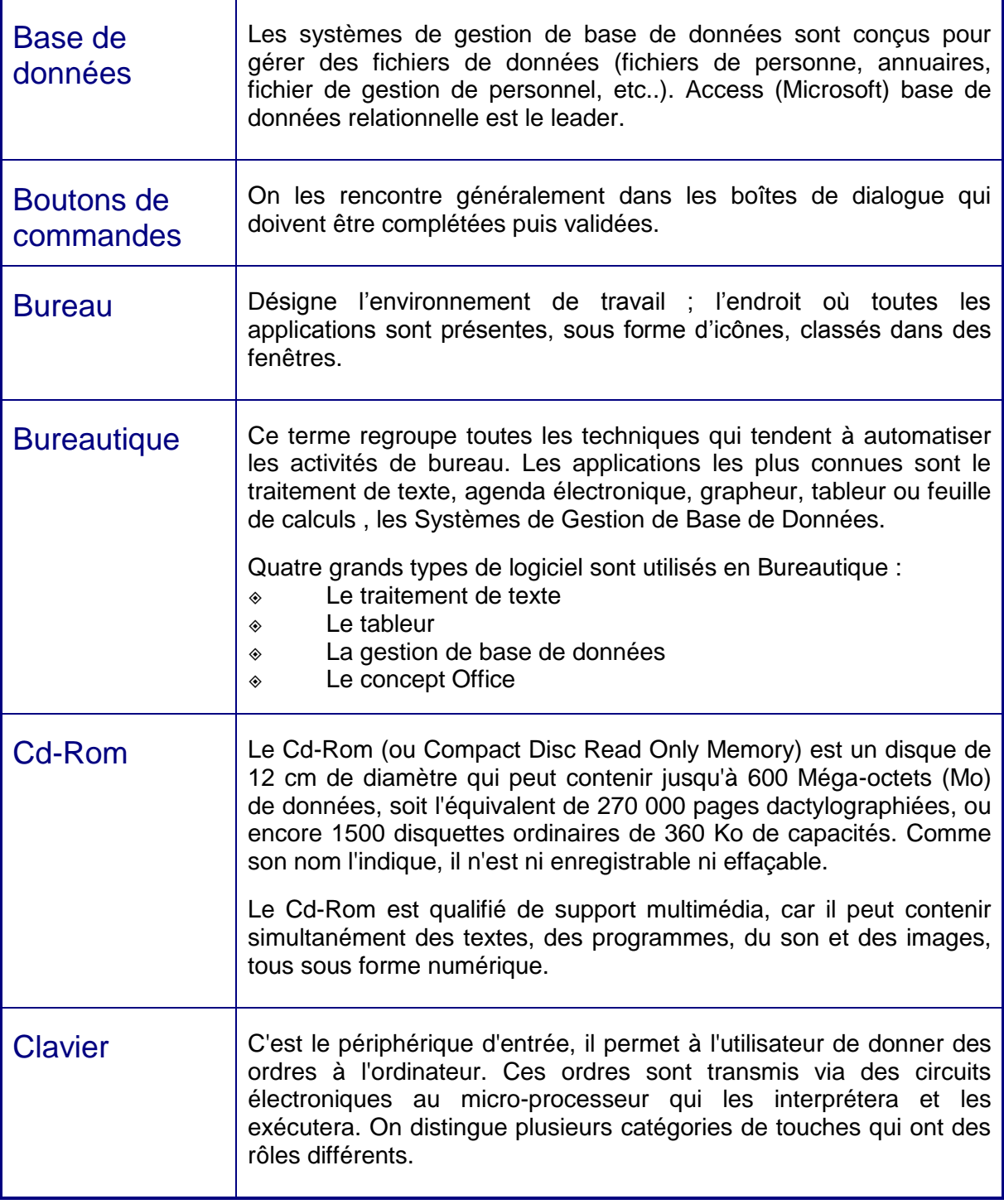

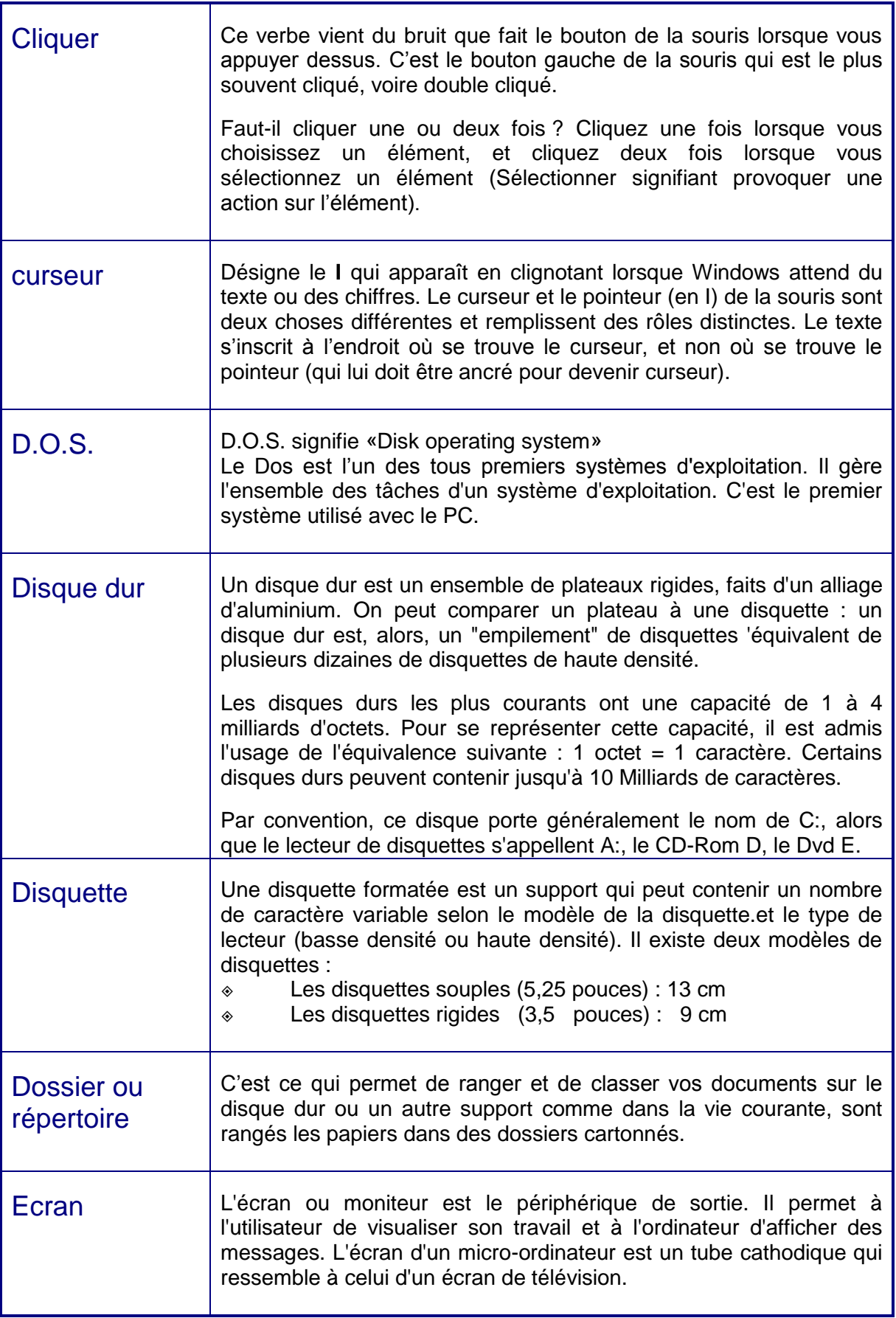

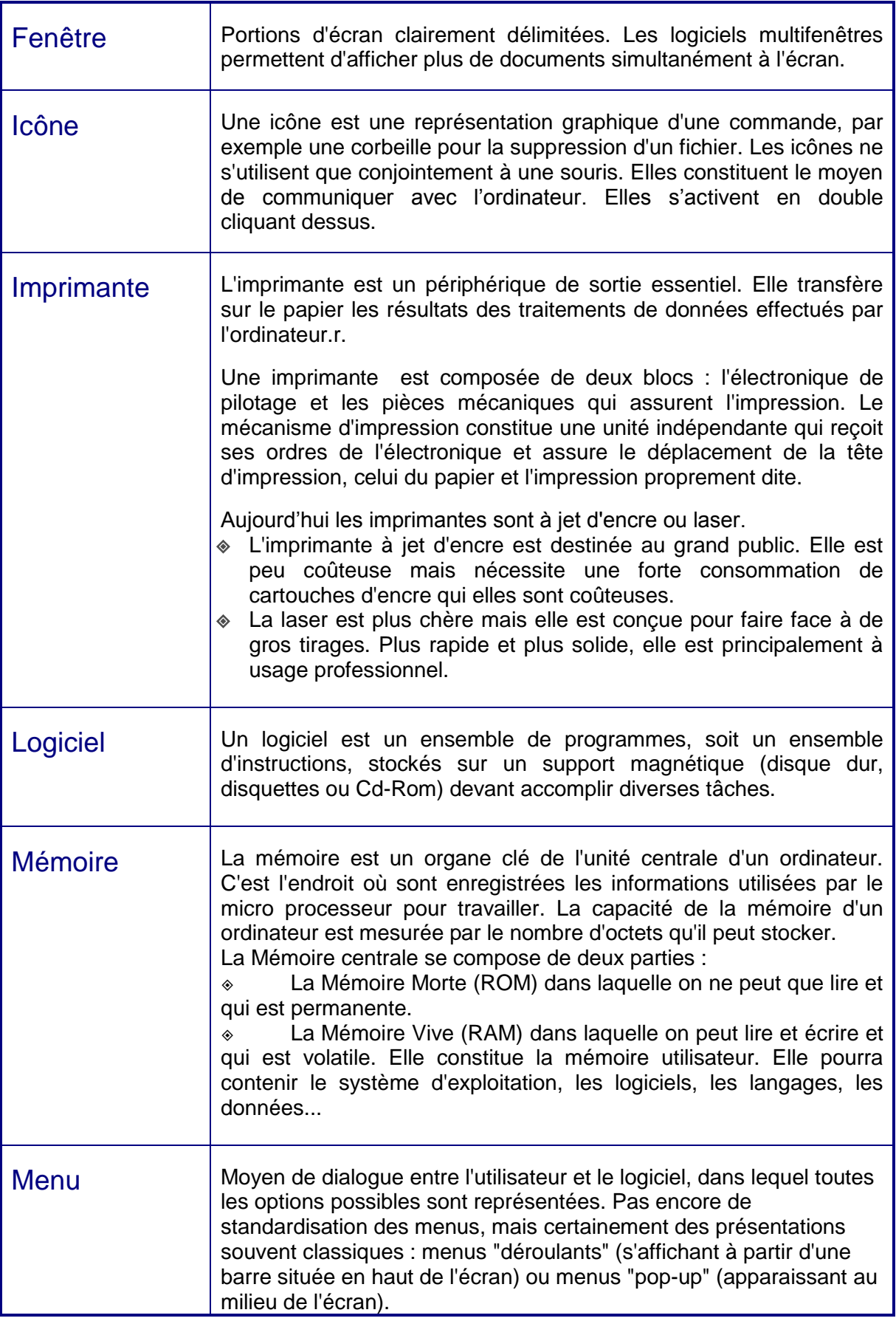

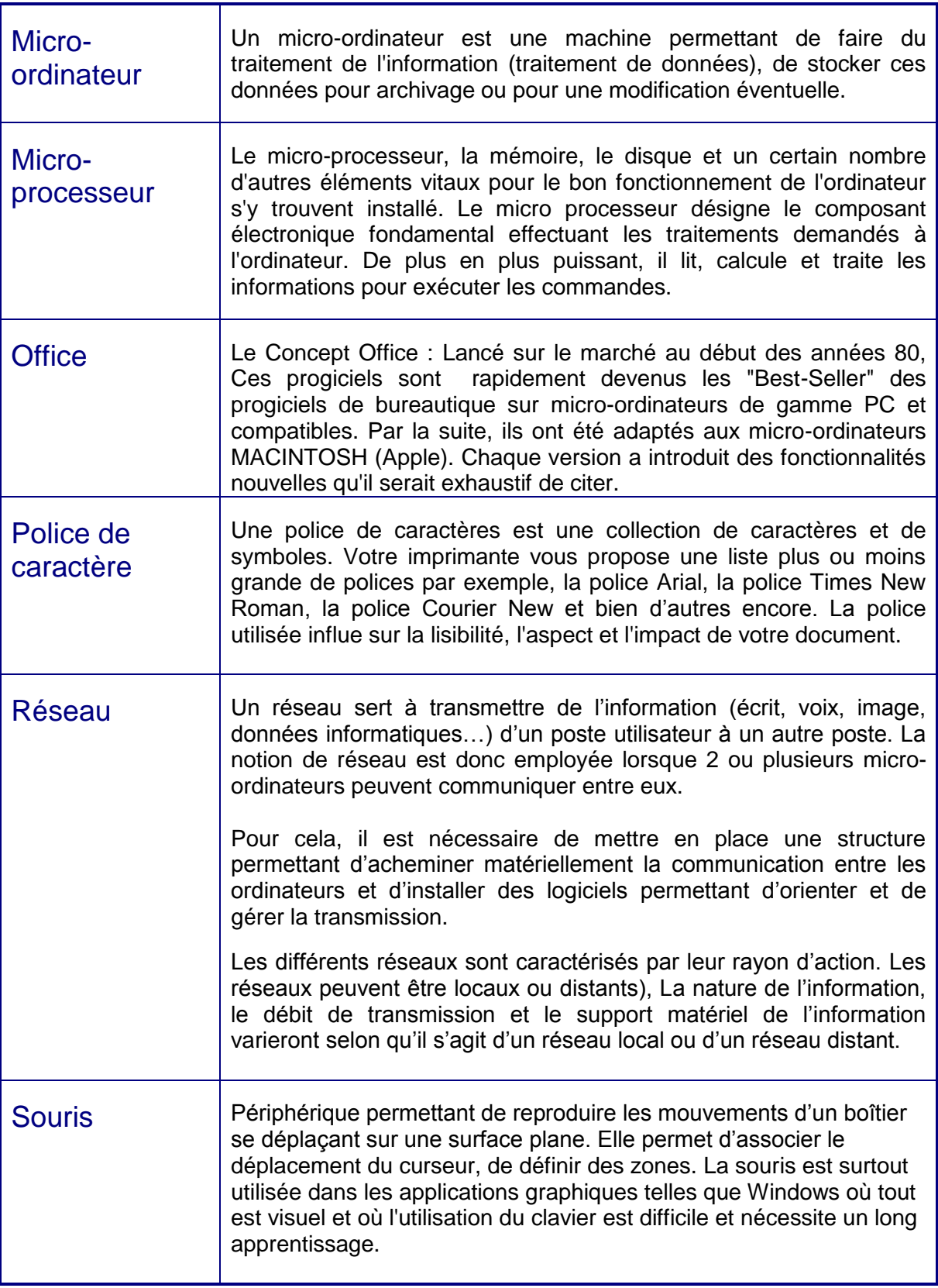

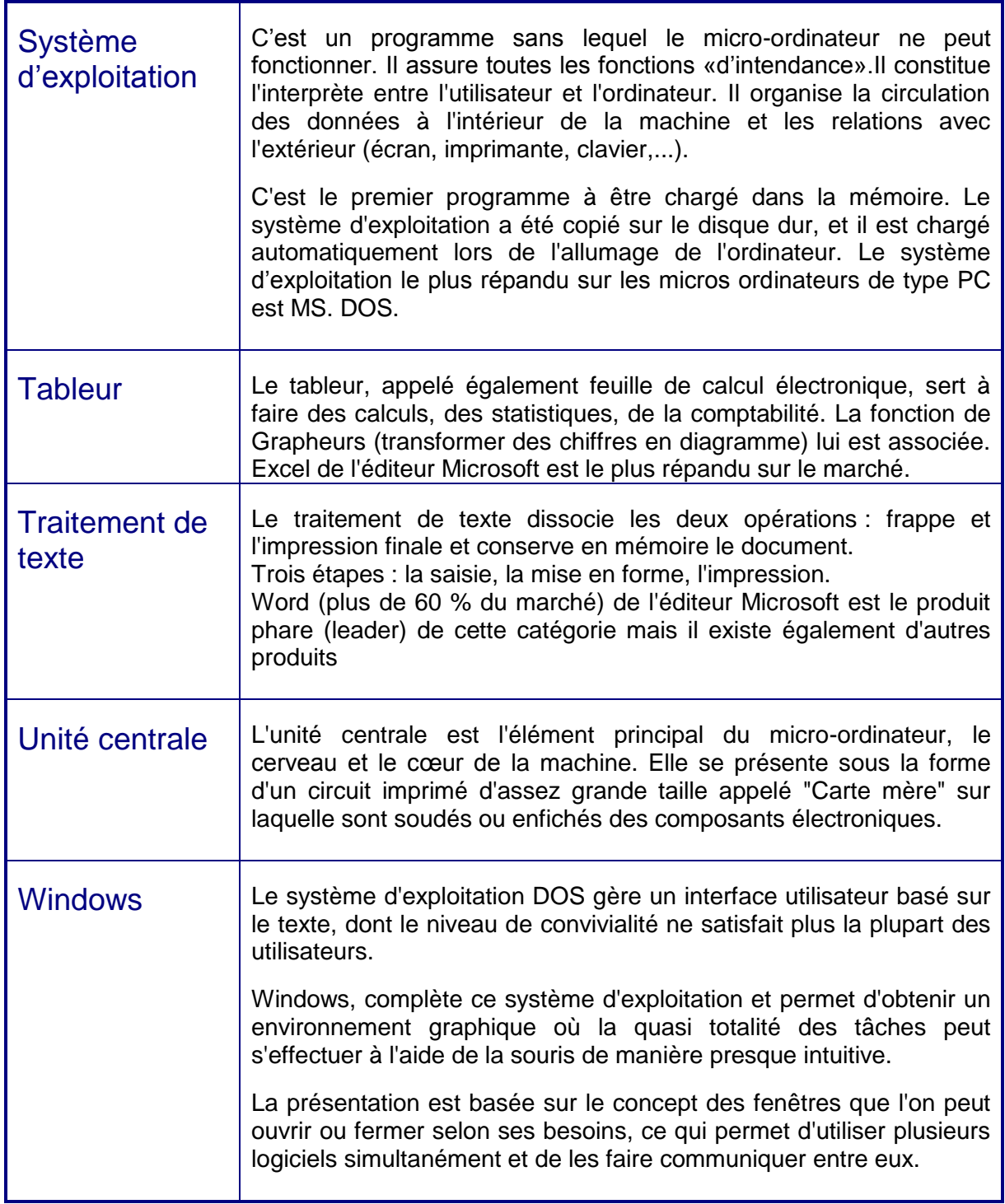